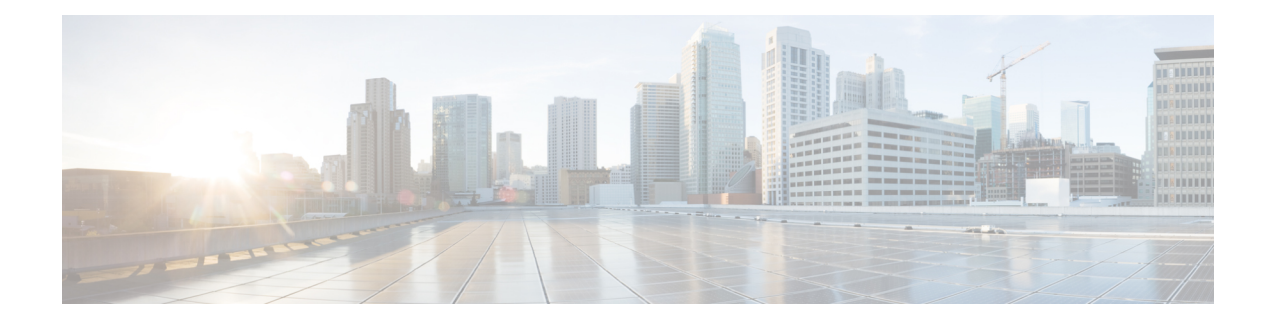

# **Fehlerbehebung**

- Funktion zur [Fehlerbehebung,](#page-0-0) auf Seite 1
- Probleme mit dem [Telefondisplay,](#page-5-0) auf Seite 6
- Teilt alle [Telefonprobleme](#page-6-0) über die Webseite des Telefons mit, auf Seite 7
- [Telefonprobleme](#page-7-0) über Webex Control Hub melden, auf Seite 8
- Zurücksetzen des Telefons auf die [Werkseinstellungen](#page-8-0) über die Telefon-Webseite, auf Seite 9
- Das Telefon über Webex [Control](#page-8-1) Hub neu starten, auf Seite 9
- Ein [Telefonproblem](#page-9-0) remote melden, auf Seite 10
- Pakete [erfassen,](#page-9-1) auf Seite 10
- Tipps zur [Fehlerbehebung](#page-10-0) bei der Sprachqualität, auf Seite 11
- Zusätzliche [Informationen,](#page-11-0) auf Seite 12

# <span id="page-0-0"></span>**Funktion zur Fehlerbehebung**

Hier finden Sie Informationen zur Fehlerbehebung zu einigen Telefonfunktionen.

## **Fehlende ACD-Anrufinformationen**

### **Problem**

Einem Callcenter-Telefon werden bei einem Anruf keine Anrufinformationen angezeigt.

### **Lösung**

- Überprüfen Sie die Telefonkonfiguration, um zu bestimmen, ob **Anrufinformationen aktivieren** auf "Ja" festgelegt ist.
- Überprüfen Sie die Konfiguration des Broadsoft-Servers, um zu bestimmen, ob das Geräteprofil des Benutzers mit "Support Call Center MIME Type" konfiguriert ist.

## **Telefon zeigt keine ACD-Softkeys an**

### **Problem**

Das Telefon zeigt keine Softkeys für die Agenten-Anmeldung oder die Agenten-Abmeldung an.

#### **Lösung**

- Überprüfen Sie die BroadSoft-Serverkonfiguration, um festzustellen, ob dieser Benutzer als Callcenter-Agent konfiguriert wurde.
- Aktivieren Sie die programmierbaren Softkeys (PSK) und fügen Sie die ACD-Softkeys zur Softkey-Liste hinzu. Weitere Informationen hierzu finden Sie unter Anzeige der Softkeys [anpassen.](cs78_b_7832-mpp-ag_new_chapter12.pdf#nameddest=unique_338)
- Überprüfen Sie die Telefonkonfiguration, um zu bestimmen, ob **BroadSoft ACD** auf "Ja" festgelegt ist.

### **Telefon zeigt keine ACD-Agent-Verfügbarkeit an**

### **Problem**

Das Telefon zeigt nicht die Softkeys "Avail" oder "Unavail" für einen Agent an.

### **Lösung**

- **1.** Überprüfen Sie die BroadSoft-Serverkonfiguration, um festzustellen, ob dieser Benutzer als Callcenter-Agent konfiguriert wurde.
- **2.** Überprüfen Sie die Telefonkonfiguration, um zu bestimmen, ob **BroadSoft ACD** auf "Ja" festgelegt ist.
- **3.** Richten Sie den programmierbaren Softkey (PSK) **Agt Status** ein und fügen Sie den ACD-Softkey der Softkeyliste hinzu. Weitere Informationen hierzu finden Sie unter Anzeige der Softkeys [anpassen](cs78_b_7832-mpp-ag_new_chapter12.pdf#nameddest=unique_338).
- **4.** WeisenSie die Benutzer an, die Taste **AgtStatus** zu drücken, um die möglichenStatus **Verfügbar**, **Nicht verfügbar** und **Zusammenfassen** anzuzeigen.
- **5.** Wählen Sie den gewünschten Agentenstatus aus.

### **Anruf wird nicht aufgezeichnet**

### **Problem**

Wenn ein Benutzer versucht, einen Anruf aufzunehmen, wird die Aufnahme nicht durchgeführt.

### **Ursache**

Dies ist häufig auf Konfigurationsprobleme zurückzuführen.

### **Lösung**

- **1.** Stellen Sie das Telefon so ein, dass ein Anruf immer aufgezeichnet wird.
- **2.** Tätigen Sie einen Anruf.

Wenn die Aufnahme nicht startet, liegen Konfigurationsprobleme vor. Überprüfen Sie die Konfiguration der BroadWorks- und der Drittanbieter-Aufzeichnung.

Wenn die Aufzeichnung gestartet wird:

**1.** Stellen Sie das Telefon so ein, dass eine Aufnahme bei Bedarf durchgeführt wird.

**2.** Richten Sie Wireshark ein, um die Nachverfolgung des Netzwerkverkehrs zwischen dem Telefon und BroadWorks zu erfassen, wenn Probleme auftreten. Wenn Ihnen die Nachverfolgung vorliegt, wenden Sie sich an TAC, um weitere Unterstützung zu erhalten.

## **Ein Notruf wird nicht mit den Notfalldiensten verbunden**

### **Problem**

Ein Benutzer versucht, einen Notruf zu tätigen, jedoch wird der Anruf nicht mit den Notfalldiensten (Feuerwehr, Polizei oder dem Notfalldienstbetreiber) verbunden.

### **Lösung**

Überprüfen Sie die Konfiguration für Notrufe:

- Unternehmenskennung oder Standort-Anforderungs-URL sind korrekt eingerichtet. Siehe Ein [Telefon](cs78_b_7832-mpp-ag_new_chapter12.pdf#nameddest=unique_335) zum Tätigen von Notrufen [konfigurieren](cs78_b_7832-mpp-ag_new_chapter12.pdf#nameddest=unique_335).
- Im Rufnummernplan-Setup gibt es eine falsche oder leere Notrufnummer. Siehe [Bearbeiten](cs78_b_7832-mpp-ag_new_chapter16.pdf#nameddest=unique_411) des [Rufnummernplans](cs78_b_7832-mpp-ag_new_chapter16.pdf#nameddest=unique_411) auf dem IP-Telefon.

Die Server zur Standortanforderung (Notruf-Serviceanbieter) haben nach mehreren Versuchen nicht den Telefonstandort zurückgegeben.

## **Präsenzstatus funktioniert nicht**

### **Problem**

Das Telefon zeigt keine Präsenzinformationen an.

### **Lösung**

Verwenden Sie UC Communicator als Referenz, um sicherzustellen, dass das Konto funktioniert.

## **Telefon-Präsenznachricht: Verbindung zum Server getrennt**

### **Problem**

Anstelle von Präsenzinformationen wird dem Benutzer die Nachricht Verbindung zum Server getrennt angezeigt.

### **Lösung**

- Überprüfen Sie die Konfiguration des BroadSoft-Servers, um festzustellen, ob der IM&P-Dienst aktiviert ist und diesem Benutzer zugewiesen wurde.
- Überprüfen Sie die Telefonkonfiguration, um festzustellen, ob das Telefon eine Verbindung zum Internet herstellen kann und die XMPP-Nachrichten erhält.
- Prüfen Sie die eingehenden und ausgehenden XMPP-Nachrichten, die im Syslog gedruckt werden, um sicherzustellen, dass sich das Telefon erfolgreich anmelden kann.

### **Telefon kann nicht auf das BroadSoft Directory für XSI zugreifen**

### **Problem**

Das Telefon zeigt einen Zugriffsfehler für das XSI-Verzeichnis an.

#### **Lösung**

- **1.** Überprüfen Sie die BroadSoft-Serverkonfiguration für die Benutzeranmeldung und die SIP-Anmeldeinformationen.
- **2.** Überprüfen Sie die Fehlermeldungen im Syslog.
- **3.** Überprüfen Sie die Informationen zum Fehler auf dem Telefonbildschirm.
- **4.** Wenn die HTTPS-Verbindung fehlschlägt, prüfen Sie die Fehlermeldung auf dem Telefonbildschirm und im Syslog.
- **5.** Installieren Sie eine benutzerdefinierte CA für die HTTPS-Verbindung, wenn das BroadSoft-Zertifikat nicht über die im Telefon integrierte CA signiert wird.

### **Das Telefon zeigt keine Kontakte an**

### **Problem**

Das Telefon zeigt auf dem Bildschirm Alle Verzeichnisse keine Kontakte an, wenn "Alle durchsuchen" **aktivieren** und **Durchsuchen-Modus aktivieren** auf **Ja** festgelegt sind.

### **Lösung**

- **1.** Überprüfen Sie, ob das persönliche Adressbuch auf dem Telefon aktiviert ist.
- **2.** Überprüfen Sie, ob im lokalen persönlichen Adressbuch und auf dem über Bluetooth gekoppelten Telefon Kontakte vorhanden sind.

## **DasTelefonkonntediePRT-ProtokollenichtaufdenRemote-Serverhochladen**

### **Problem**

Sie haben versucht, die PRT-Protokolle (Problem Report Tool) auf dem Telefon zu generieren, und die Generierung der PRT-Protokolle war erfolgreich. Das Telefon konnte die PRT-Protokolle jedoch nicht auf den Remote-Server hochladen. Der Telefonbildschirm zeigte den Fehler: 109 oder Problem melden zusammen mit einer nicht verfügbaren URL einer komprimierten Datei (z. B. "tar.gz") an.

### **Lösung**

Stellen Sie sicher, dass der Webserver auf dem Telefon aktiviert ist (siehe [Konfigurieren](cs78_b_7832-mpp-ag_new_chapter16.pdf#nameddest=unique_363) des Netzwerks über das [Telefon\)](cs78_b_7832-mpp-ag_new_chapter16.pdf#nameddest=unique_363).

Der Fehler: 109 gibt an, dass die PRT-Upload-Regel falsch ist.

Problem melden gibt an, dass die PRT-Upload-Regel leer ist.

Ш

Um das Problem zu beheben, müssen Sie auf der Webseite für die Telefonverwaltung eine korrekte PRT-Upload-Regel eingeben.

## **Gespeicherte Kennwörter werden nach dem Downgrade ungültig**

### **Problem**

Sie aktualisieren bestimmte Kennwörter auf einem Telefon, das die Firmware-Version 11.3(6) oder höher verwendet, und downgraden das Telefon dann später auf die Firmware-Version 11.3(5) oder älter. In diesem Szenario werden die aktualisierten oder gespeicherten Kennwörter nach dem Downgrade ungültig.

Auf dem Telefon mit Firmware-Version 11.3(6) oder höher tritt dieses Problem nach dem Downgrade weiterhin auf, obwohl Sie das Kennwort wieder auf das ursprüngliche zurücksetzen.

### **Lösung**

Sie müssen die in der Firmware-Version 11.3(6) oder höher aktualisierten Kennwörter neu konfigurieren, um das Downgrade-Problem zu vermeiden. Wenn dies nicht der Fall ist, tritt das Problem nach dem Downgrade nicht auf.

In der folgenden Tabelle sind die Kennwörter aufgeführt, die vom Downgrade-Problem betroffen sind:

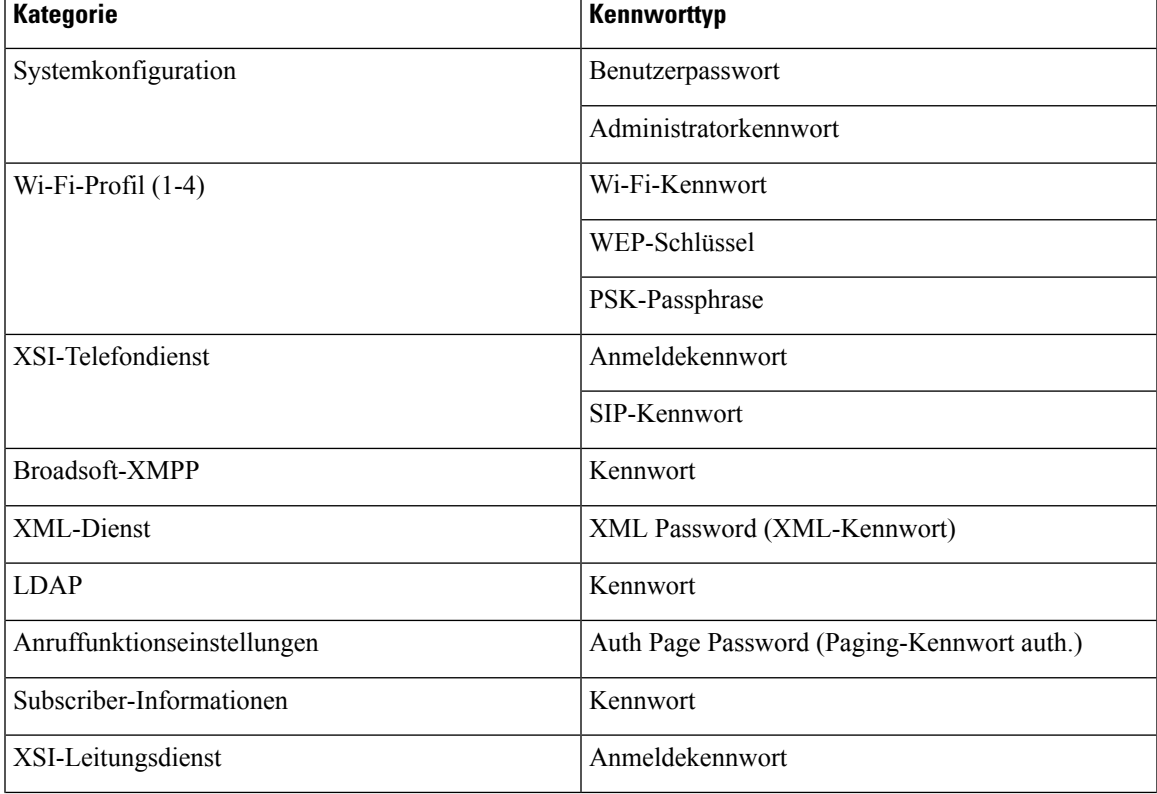

### **Tabelle 1: Kennwortliste**

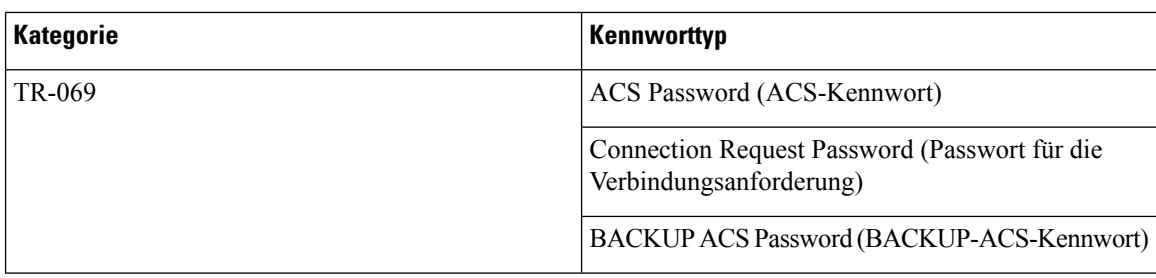

## **Fehler bei der Integration des Telefons in Webex**

### **Problem**

Ein Telefon führt das Onboarding mittels EDOS-Geräteaktivierung durch, bei der die MAC-Adresse des Telefons verwendet wird, und das Onboarding erfolgt bei Webex Cloud. Ein Administrator löscht den Telefonbenutzer aus einer Organisation in Webex Control Hub und weist einem anderen Benutzer das Telefon zu. In diesem Szenario ist das Onboarding des Telefons bei Webex Cloud nicht möglich, obwohl es eine Verbindung mit dem Webex Calling-Dienst herstellen kann. Insbesondere wird der Status des Telefons in Control Hub als "Offline" angezeigt.

### **Lösung**

Setzen Sie das Telefon manuell auf die Werkseinstellung zurück, nachdem ein Benutzer in Control Hub gelöscht wurde. Weitere Informationen zum Zurücksetzen auf die Werkseinstellung finden Sie in einem der folgenden Themen:

- Zurücksetzen auf die [Werkseinstellungen](cs78_b_7832-mpp-ag_new_chapter19.pdf#nameddest=unique_433) mit dem Tastenfeld des Telefons
- Die [Werkseinstellungen](cs78_b_7832-mpp-ag_new_chapter19.pdf#nameddest=unique_434) über das Telefonmenü wiederherstellen
- Zurücksetzen des Telefons auf die [Werkseinstellungen](cs78_b_7832-mpp-ag_new_chapter19.pdf#nameddest=unique_435) über die Telefon-Webseite

## <span id="page-5-0"></span>**Probleme mit dem Telefondisplay**

Möglicherweise werden Ihren Benutzern ungewöhnliche Bildschirmdisplays angezeigt. In den folgenden Abschnitten finden Sie Informationen zur Problemlösung.

## **Das Telefon zeigt unregelmäßige Schriftarten an**

### **Problem**

Der Telefonbildschirm weist kleinere Schriftarten als erwartet auf oder es werden ungewöhnlich Zeichen angezeigt. Beispiele für ungewöhnliche Zeichen sind Buchstaben aus einem anderen Alphabet, die sich von den Zeichen unterscheiden, die das Sprachpaket verwendet.

### **Ursache**

Mögliche Ursachen:

• TFTP-Server besitzt nicht den richtigen Satz an Sprach- und Schriftart-Dateien

- XML-Dateien oder andere Dateien werden als Schriftartdatei angegeben
- Schriftart- und Sprachdateien wurden nicht erfolgreich heruntergeladen

### **Lösung**

- Die Schriftart- und Sprachdateien müssen sich im selben Verzeichnis befinden.
- Sie dürfen keine Dateien in der Ordnerstruktur für Sprachen und Schriftarten hinzufügen oder ändern.
- Wählen Sie auf der Telefon-Webseite **Administratoranmeldung** > **Erweitert** > **Info** > **Status** aus und blättern Sie zum Abschnitt **Download-Sprachpaket**, um zu prüfen, ob das Gebietsschema und die Schriftartdateien erfolgreich heruntergeladen wurden. Falls dies nicht der Fall ist, versuchen Sie erneut, die Dateien herunterzuladen.

### **Telefonbildschirm zeigt Felder anstelle asiatischer Zeichen an**

### **Problem**

Das Telefon ist für eine asiatische Sprache eingerichtet, aber das Telefon zeigt eckige Kästen anstelle asiatischer Zeichen an.

### **Ursache**

Mögliche Ursachen:

- TFTP-Server besitzt nicht den richtigen Satz an Sprach- und Schriftart-Dateien
- Schriftart- und Sprachdateien wurden nicht erfolgreich heruntergeladen

### **Lösung**

- Die Schriftart- und Sprachdateien müssen sich im selben Verzeichnis befinden.
- Wählen Sie auf der Telefon-Webseite **Administratoranmeldung** > **Erweitert** > **Info** > **Status** aus und blättern Sie zum Abschnitt **Download-Sprachpaket**, um zu prüfen, ob das Gebietsschema und die Schriftartdateien erfolgreich heruntergeladen wurden. Falls dies nicht der Fall ist, versuchen Sie erneut, die Dateien herunterzuladen.

# <span id="page-6-0"></span>**Teilt alle Telefonprobleme über die Webseite des Telefons mit**

Wenn Sie mithilfe von Cisco TAC versuchen, ein Problem zu beheben, werden normalerweise die Protokolle des Problemberichtstools benötigt, um das Problem zu lösen. Sie können PRT-Protokolle über die Webseite des Telefons generieren und sie auf einen Remote-Log-Server hochladen.

### **Vorbereitungen**

Greifen Sie auf die Webseite zur Telefonverwaltung zu. Siehe Auf [Weboberfläche](cs78_b_7832-mpp-ag_new_chapter7.pdf#nameddest=unique_121) des Telefons zugreifen.

### **Prozedur**

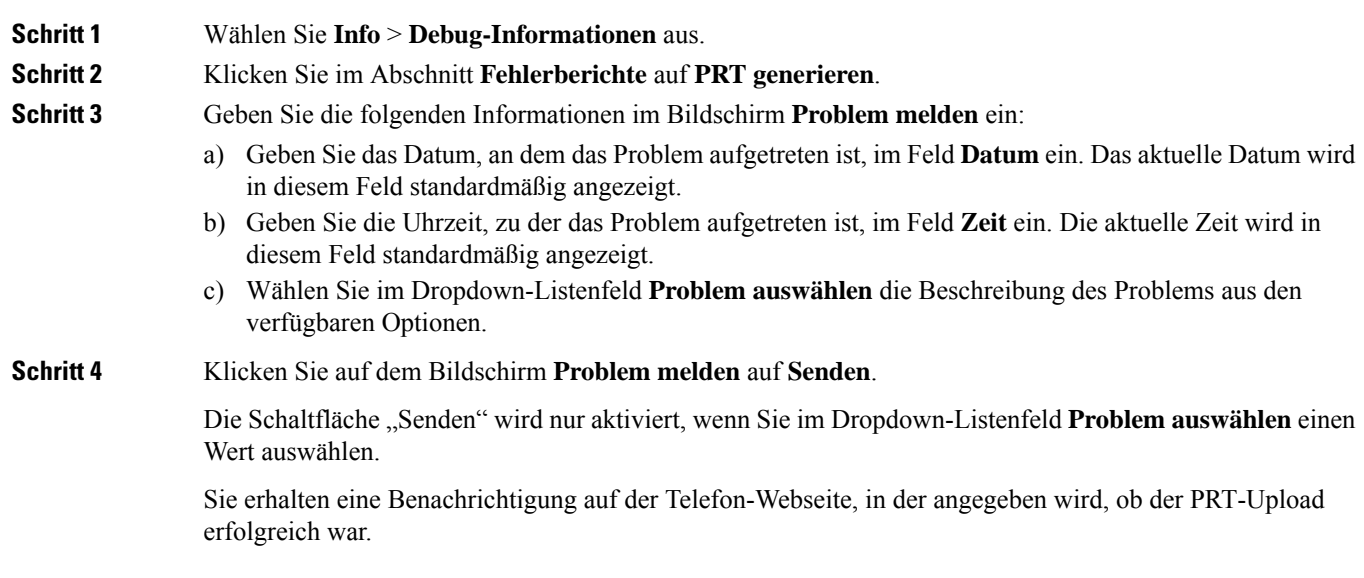

# <span id="page-7-0"></span>**Telefonprobleme über Webex Control Hub melden**

Sie können einen Telefonproblembericht remote über Webex Control Hub senden, nachdem das Telefon erfolgreich ein Onboarding für Webex Cloud durchgeführt hat.

### **Vorbereitungen**

- Greifen Sie auf die Kundenansicht über <https://admin.webex.com/> zu.
- GreifenSie auf die Webseite zur Telefonverwaltung zu.Siehe Auf [Weboberfläche](cs78_b_7832-mpp-ag_new_chapter7.pdf#nameddest=unique_121) des Telefons zugreifen.
- Das Problemberichts-Tool wurde erfolgreich konfiguriert. Die im Feld **PRT-Upload-Regel** angegebene URL ist gültig. Siehe [Fehlerberichtstool](cs78_b_7832-mpp-ag_new_chapter10.pdf#nameddest=unique_276) konfigurieren.

### **Prozedur**

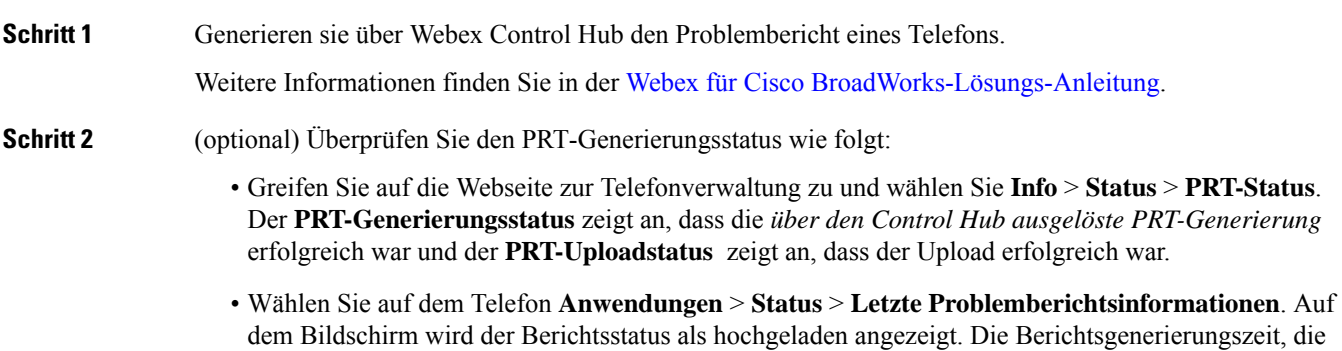

Zeit des Berichts-Uploads und der Name der PRT-Datei haben den gleichen Wert wie auf der Webseite zur Telefonverwaltung dargestellt.

Wenn Sie kein PRT generieren oder das Telefon auf Werkseinstellungen zurücksetzen, werden die **Letzten Problemberichtsinformationen** nicht angezeigt.

• Greifen sie auf das Webex Control Hub Helpdesk zu und überprüfen sie die Werte der PRT-Generierung. Die Werte sind mit den Werten identisch, die auf dem Telefon und auf der Webseite zur Telefonverwaltung angezeigt werden.

# <span id="page-8-0"></span>**Zurücksetzen des Telefons auf die Werkseinstellungen über die Telefon-Webseite**

Sie können das Telefon über die Telefon-Webseite auf die Werkseinstellungen zurücksetzen. Das Zurücksetzen wird nur durchgeführt, wenn das Telefon nicht genutzt wird. Wenn das Telefon nicht inaktiv ist, wird auf der Telefon-Webseite eine Meldung angezeigt, die Sie darüber informiert, dass das Telefon verwendet wird. Sie werden aufgefordert, es erneut zu versuchen.

### **Vorbereitungen**

Greifen Sie auf die Webseite zur Telefonverwaltung zu. Siehe Auf [Weboberfläche](cs78_b_7832-mpp-ag_new_chapter7.pdf#nameddest=unique_121) des Telefons zugreifen.

### **Prozedur**

<span id="page-8-1"></span>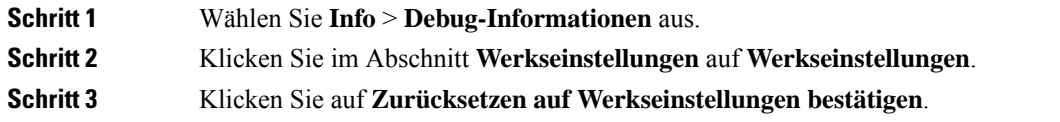

# **Das Telefon über Webex Control Hub neu starten**

Sie können das Telefon über Webex Control Hub remote neu starten, nachdem das Telefon erfolgreich das Onboarding für Webex Cloud durchgeführt hat. Sie können nur ein Telefon neu starten, das sich im inaktiven Status befindet. Wenn es verwendet wird, wie etwa in einem Anruf, wird das Telefon nicht neu gestartet.

### **Vorbereitungen**

- Greifen Sie auf die Kundenansicht über <https://admin.webex.com/> zu.
- Greifen Sie auf die Webseite zur Telefonverwaltung zu. Siehe Auf [Weboberfläche](cs78_b_7832-mpp-ag_new_chapter7.pdf#nameddest=unique_121) des Telefons zugreifen.

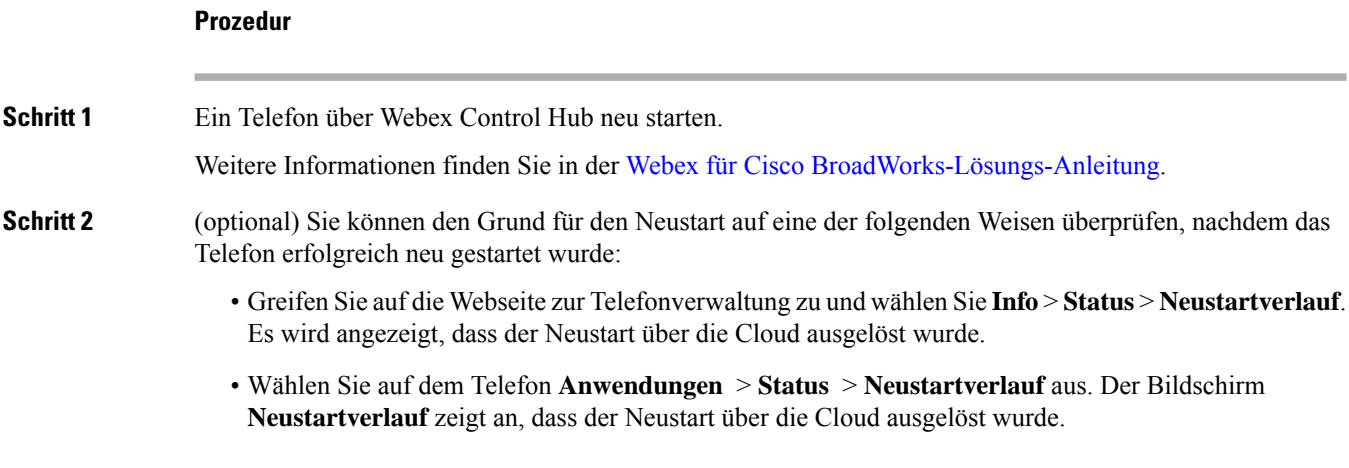

# <span id="page-9-0"></span>**Ein Telefonproblem remote melden**

Sie können den Fehlerbericht eines Telefons remote initiieren. Das Telefon generiert einen Fehlerbericht mit dem Cisco Problem Report Tool (PRT) mit der Fehlerbeschreibung "Remote PRT Trigger". Wenn Sie eine Upload-Regel fürFehlerberichte konfiguriert haben, lädt das Telefon denFehlerbericht gemäß der Upload-Regel hoch.

Sie sehen den Status der Fehlerbericht-Generierung und des Uploads auf der Webseite der Telefonverwaltung. Wenn ein Fehlerbericht erfolgreich generiert wurde, können Sie den Fehlerbericht von der Webseite der Telefonverwaltung herunterladen.

### **Prozedur**

Um den Fehlerbericht eines Telefons remote zu initiieren, initiieren Sie die Nachricht SIP-NOTIFY vom Server zum Telefon, und geben Sie das Ereignis als prt-gen an.

# <span id="page-9-1"></span>**Pakete erfassen**

Zur Fehlerbehebung müssen Sie möglicherweise eine Paketerfassung von einem IP-Telefon vornehmen.

### **Vorbereitungen**

Greifen Sie auf die Webseite zur Telefonverwaltung zu. Siehe Auf [Weboberfläche](cs78_b_7832-mpp-ag_new_chapter7.pdf#nameddest=unique_121) des Telefons zugreifen.

### **Prozedur**

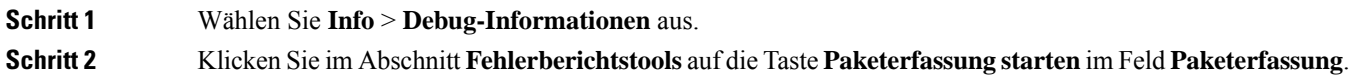

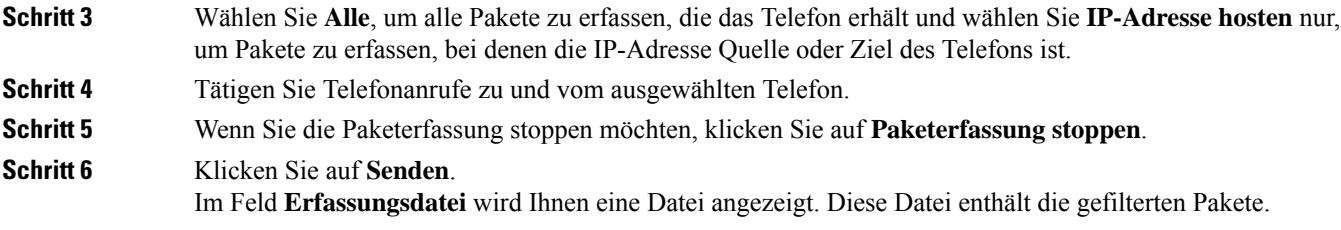

# <span id="page-10-0"></span>**Tipps zur Fehlerbehebung bei der Sprachqualität**

Wenn Sie signifikante und permanente Änderungen der Metrik bemerken, verwenden Sie die folgende Tabelle, die Informationen zur allgemeinen Fehlerbehebung enthält.

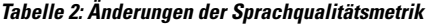

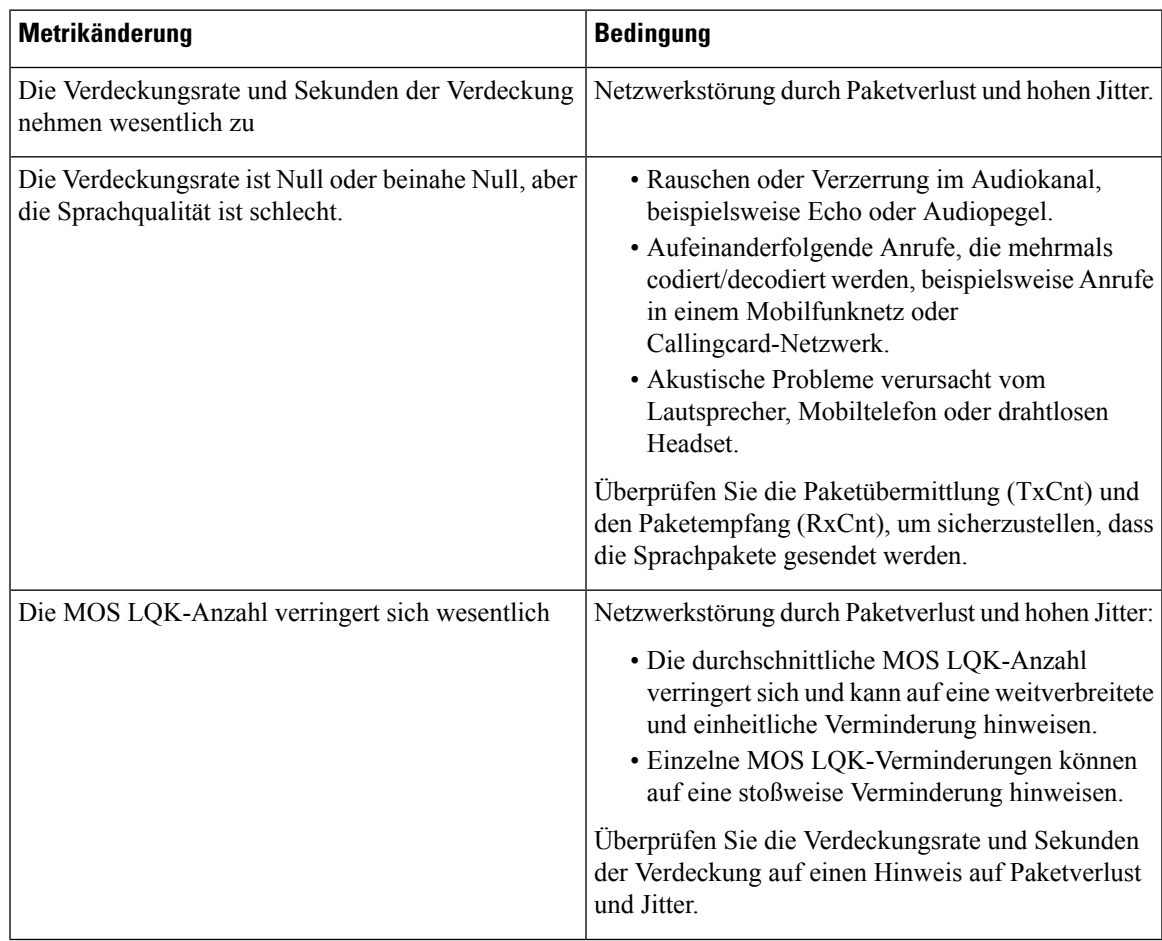

| Metrikänderung                            | <b>Bedingung</b>                                                                                                    |
|-------------------------------------------|----------------------------------------------------------------------------------------------------|
| Die MOS LQK-Anzahl erhöht sich wesentlich | • Überprüfen Sie, ob das Telefon einen anderen<br>als den erwarteten Codec verwendet (RxType<br>und TxType).<br>• Überprüfen Sie, ob sich die MOS LQK-Version<br>geändert hat, nachdem eine Firmware aktualisiert<br>wurde. |

**Hinweis** Die Sprachqualitätsmetrik berücksichtigt Geräusche und Verzerrungen nicht, nur den Rahmenverlust.

## **Verhalten des Telefons bei Netzwerküberlastung**

Alles, was die Netzwerkleistung verringert, kann die Audio- Qualität des Cisco IP-Telefons beeinträchtigen, und kann in einigen Fällen zur Folge haben, dass ein Anruf abgebrochen wird. Eine Netzwerküberlastung kann unter anderem von folgenden Aktivitäten verursacht werden:

- Verwaltungsaufgaben, beispielsweise die Überprüfung von internen Anschlüssen oder der Sicherheit
- Netzwerkangriffe, beispielsweise ein Denial-of-Service-Angriff

Um alle nachteiligen Auswirkungen auf die Telefone zu reduzieren oder zu beseitigen, planen Sie Verwaltungsaufgaben zu einem Zeitpunkt, an dem die Telefone nicht verwendet werden oder schließen Sie die Telefone von der Überprüfung aus.

# <span id="page-11-0"></span>**Zusätzliche Informationen**

Weitere Fragen zur Fehlerbehebung für Ihr Telefon finden Sie auf der *Cisco IP-Telefone 6800, 7800 und 8800 Series Multiplattform-Telefone Troubleshooting FAQ* auf der folgenden Cisco-Website:

[https://www.cisco.com/c/en/us/support/collaboration-endpoints/ip-phone-7800-series-multiplatform-firmware/](https://www.cisco.com/c/en/us/support/collaboration-endpoints/ip-phone-7800-series-multiplatform-firmware/products-tech-notes-list.html) [products-tech-notes-list.html](https://www.cisco.com/c/en/us/support/collaboration-endpoints/ip-phone-7800-series-multiplatform-firmware/products-tech-notes-list.html)